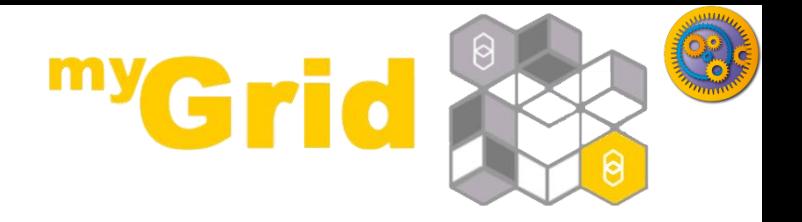

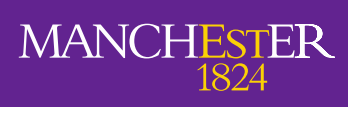

The University of Manchester

#### **Taverna Tutorial exercise 2: REST services from BioCatalogue**

#### Stian Soiland-Reyes and Christian Brenninkmeijer University of Manchester

materials by Katy Wolstencroft and Aleksandra Pawlik

<http://orcid.org/0000-0001-9842-9718> <http://orcid.org/0000-0002-2937-7819> <http://orcid.org/0000-0002-1279-5133> <http://orcid.org/0000-0001-8418-6735>

Bonn University, 2014-09-01 <http://www.taverna.org.uk/>

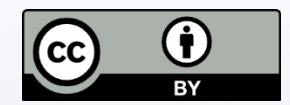

*This work is licensed under a [Creative Commons Attribution 3.0 Unported License](http://creativecommons.org/licenses/by/3.0/deed.en_GB)*

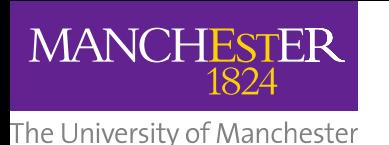

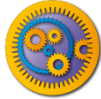

## **REST services from BioCatalogue**

- Start with the *Get Protein FASTA* workflow from Exercise 1.
- $\square$  Now we will find out what functional motifs the protein contains, but first we have to tell Taverna about some new services

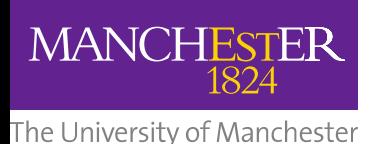

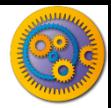

### Service Catalogue tab

- Taverna can invoke any WSDL and REST web services
- □ The Service Catalogue<http://biocatalogue.org/> has registered over 1500 bioinformatics web services
- □ Go to the **Service Catalogue** perspective of Taverna
	- The Service Catalogue tab is included in the *Bioinformatics, Biodiversity* and *Enterprise* editions of Taverna Workbench.
	- For other editions, install Service Catalogue plugin from **Advanced -> Updates and plugins -> Find new plugins**
	- Note: *Biodiversity* edition is configured to use biodiversitycatalogue.org instead of biocatalogue.org and won't find dbfetch. See **File - >Preferences -> Service Catalogue.**
- Search for dbfetch

#### Searching for REST services

#### In the **REST Service** tab, select *GET /dbfetch/{db}/{id} Retrieve data from a database given a set of identifiers* **Right-click** on the service and *Add to Service Panel*

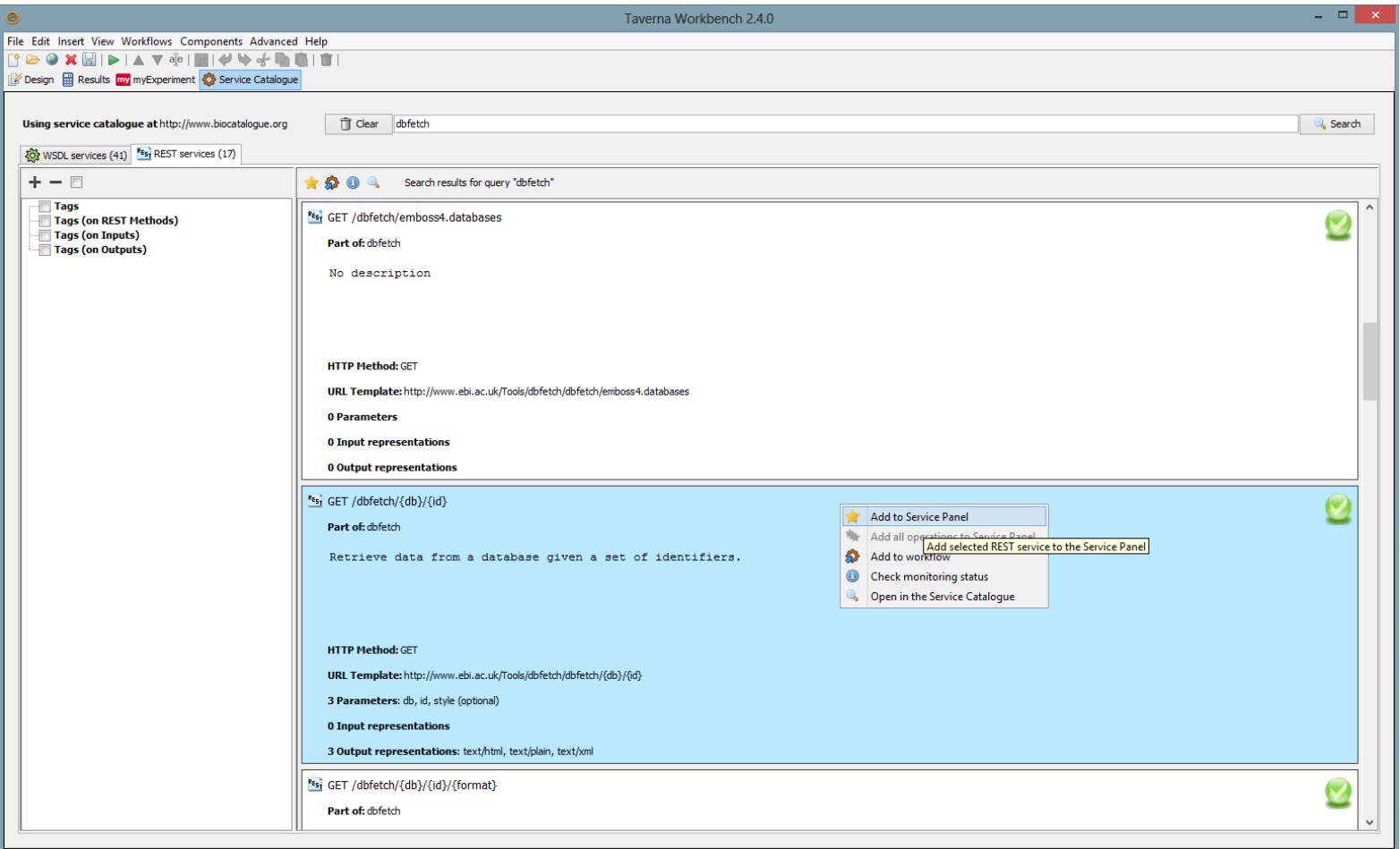

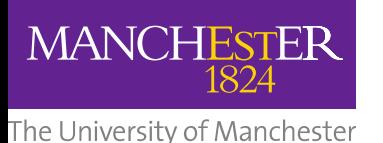

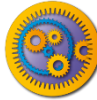

# Adding service to workflow

- Back in the **Design** perspective, in the **Available Services**  search panel:
	- **B** Search for dbfetch
	- Right-click on the *GET* service and choose "**Add to workflow with name…**"
	- Enter a name such as dbfetch and click **OK**

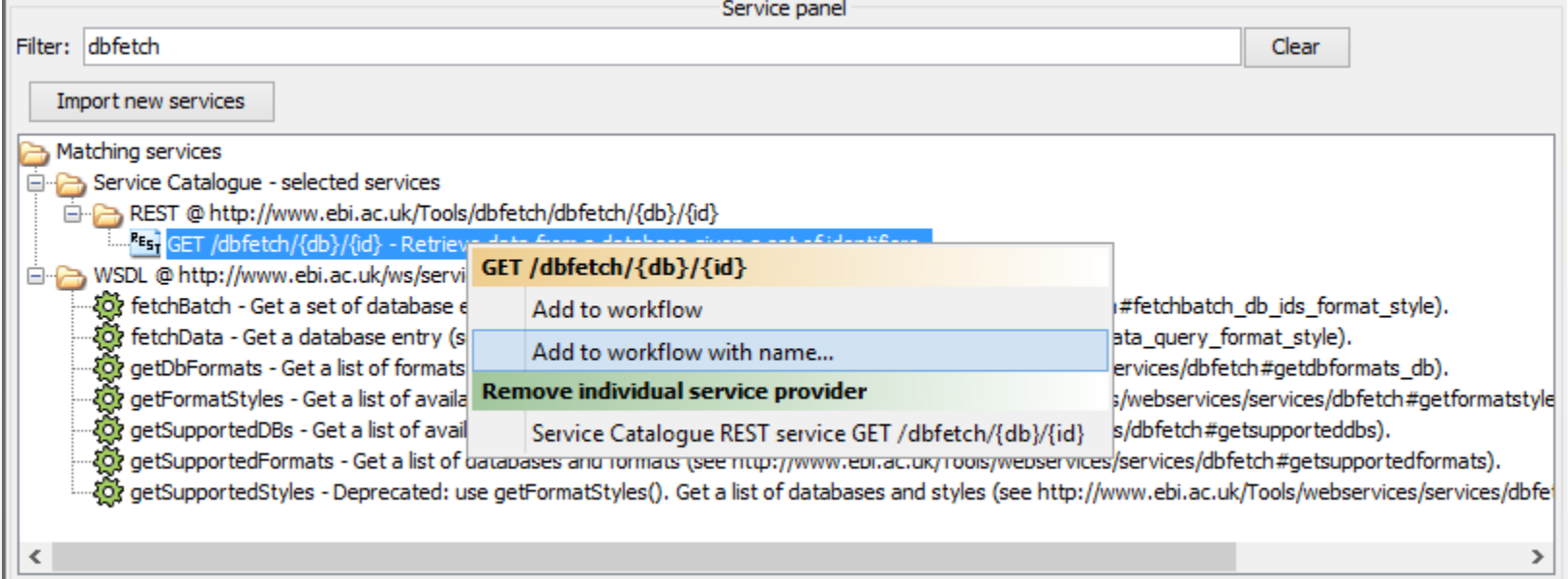

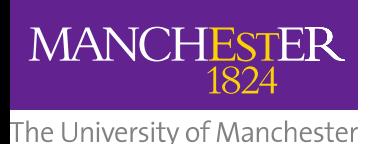

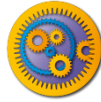

### E2: REST service in workflow

- The workflow now has a new REST service *dbfetch*
- Click the **Display all service ports** button to see service inputs and outputs

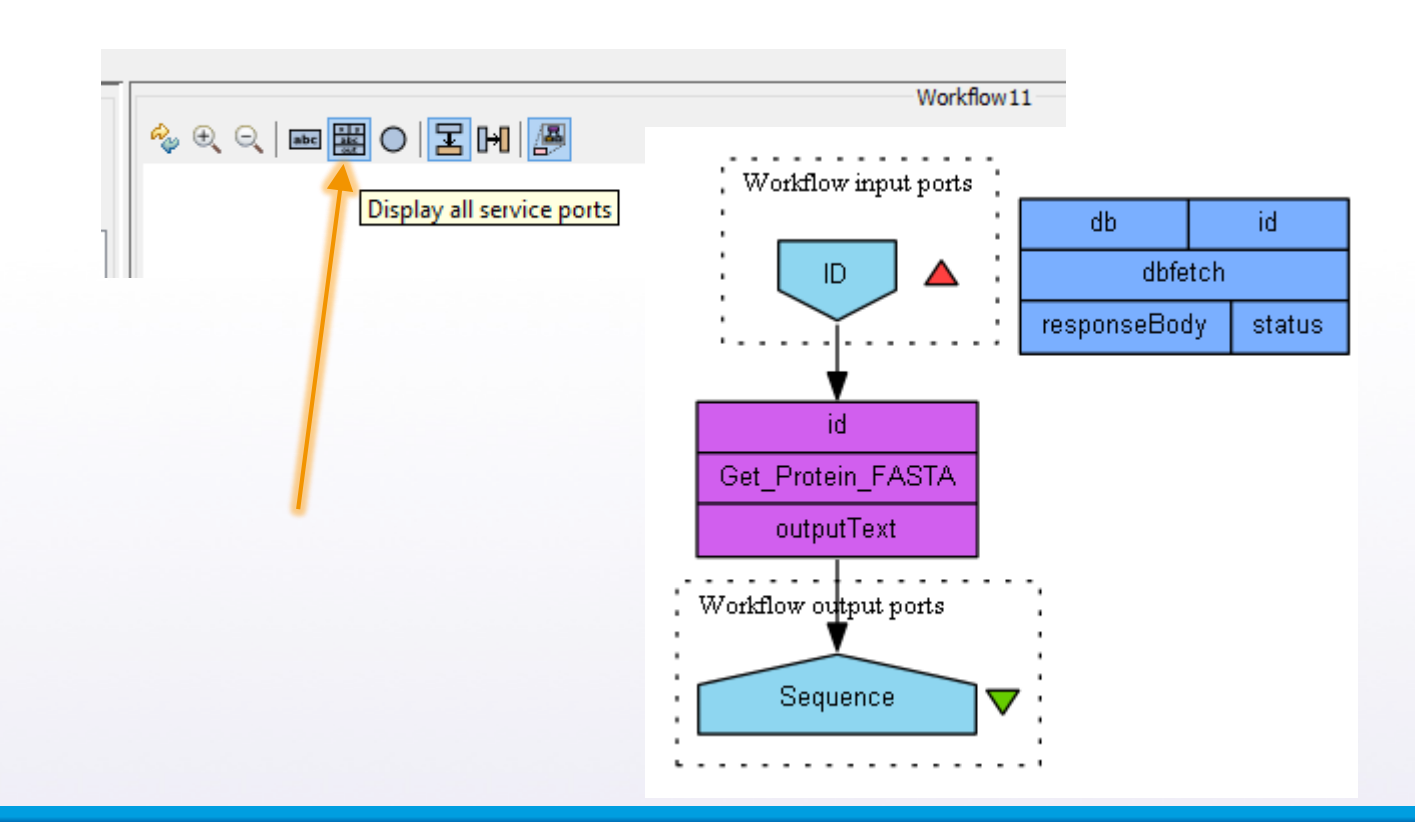

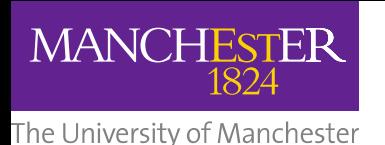

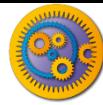

## REST service using URI templates

- Alternatively, you can add a REST service manually:
- $\Box$  Right-click on an empty area of the workflow and select "**REST**" from the "**Insert**" section
- □ Enter the URL Template, (see below), click **Close**
- $\Box$  A new REST service with input db and id is added

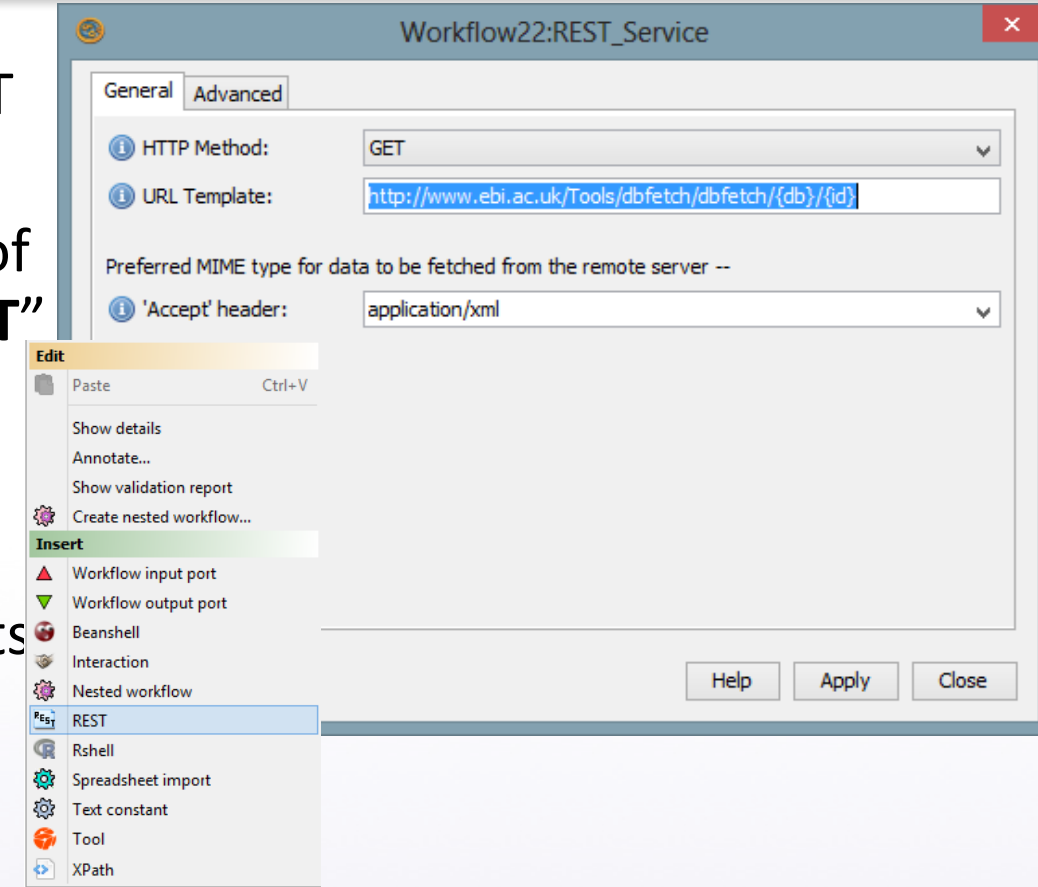

http://www.ebi.ac.uk/Tools/dbfetch/dbfetch/{db}/{id}

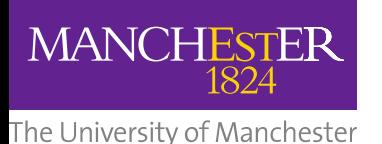

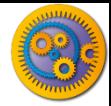

### Details about REST service

- For this service, we need to supply the input ports db and a *protein*  id.
- $\Box$  We are not sure what database names to use, so let's go back to **Service Catalogue** perspective
- Right-click on the dbfetch/{db}/{id} entry and **Open in the Service Catalogue**

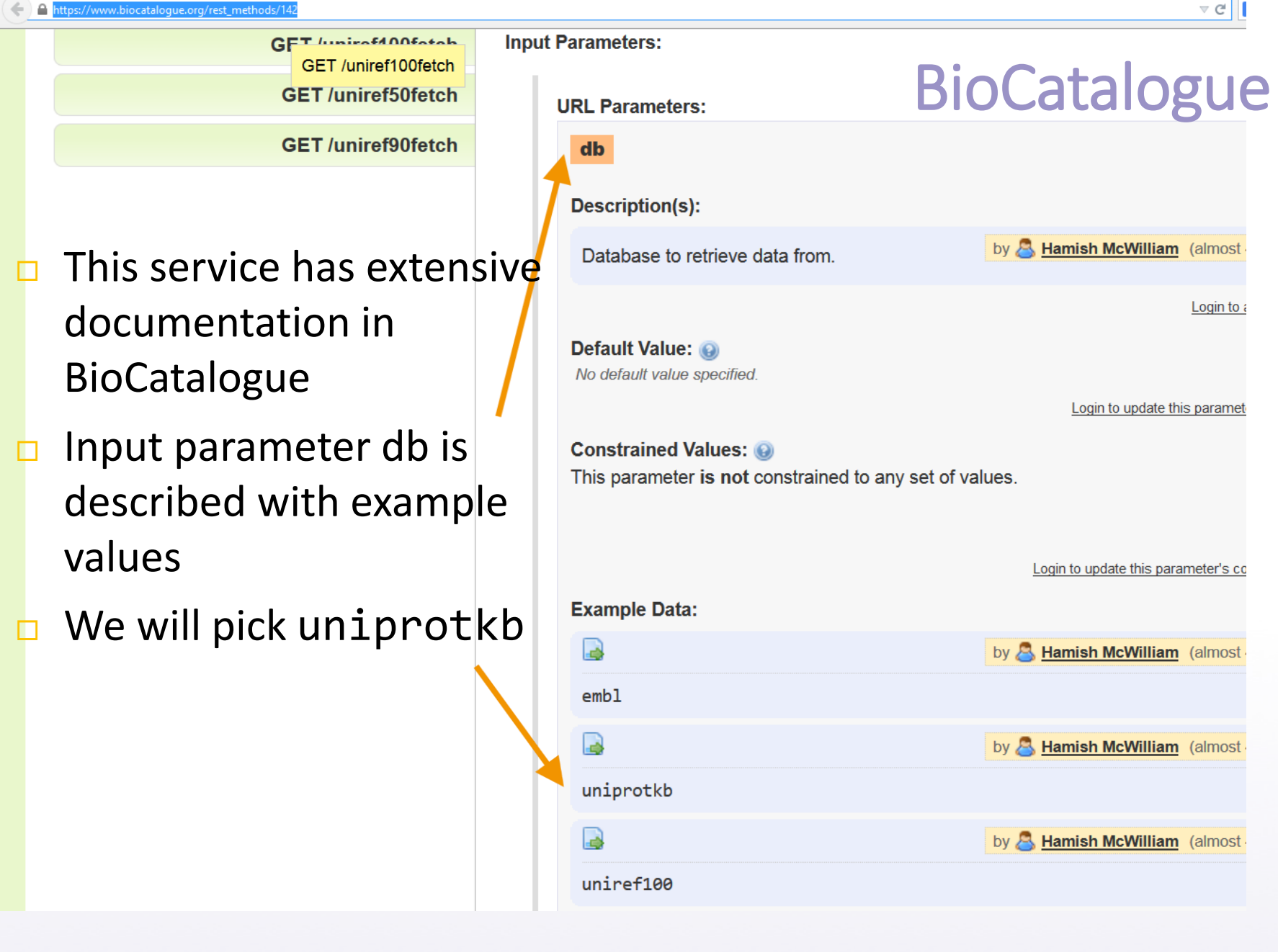

[https://www.biocatalogue.org/rest\\_methods/142](https://www.biocatalogue.org/rest_methods/142)

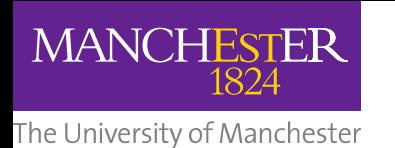

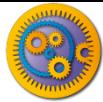

## Connecting REST service

- Right-click on the REST service input id to **Connect with output from** the Workflow Input Port id
- $\Box$  Right-click on the db input port on the REST service and select '**Constant value**'.
- Add the constant value 'uniprotkb' and click "**OK**"
	- A new *Text Constant* service is added and connected
- Add a Workflow Output Port and connect it to the REST Output Port responseBody

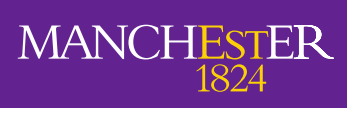

The University of Manchester

# Finished workflow

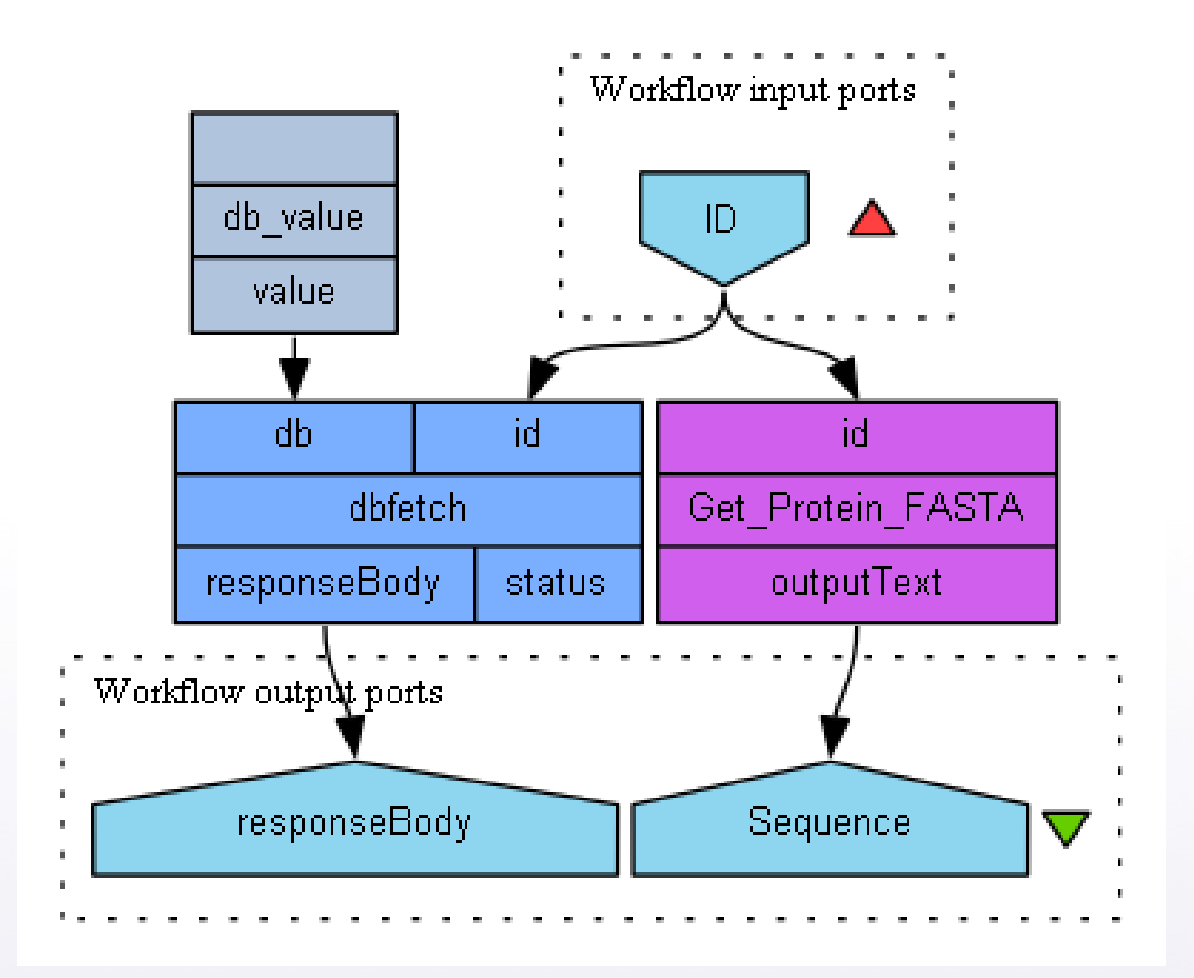

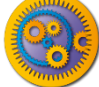

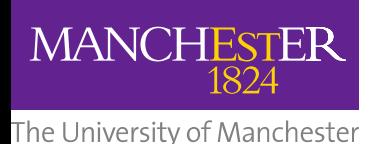

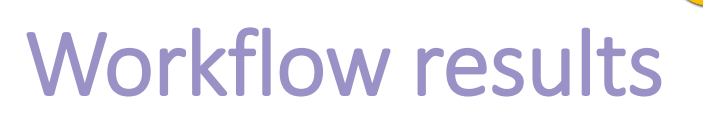

- $\square$  Save and run your workflow with the input value from exercise 1, P15409
- □ Now your Results will include the Uniprot entry for your protein on the **responseBody** output port.
	- Tip: Slide up the separator line above *Workflow Results* to see more of the values

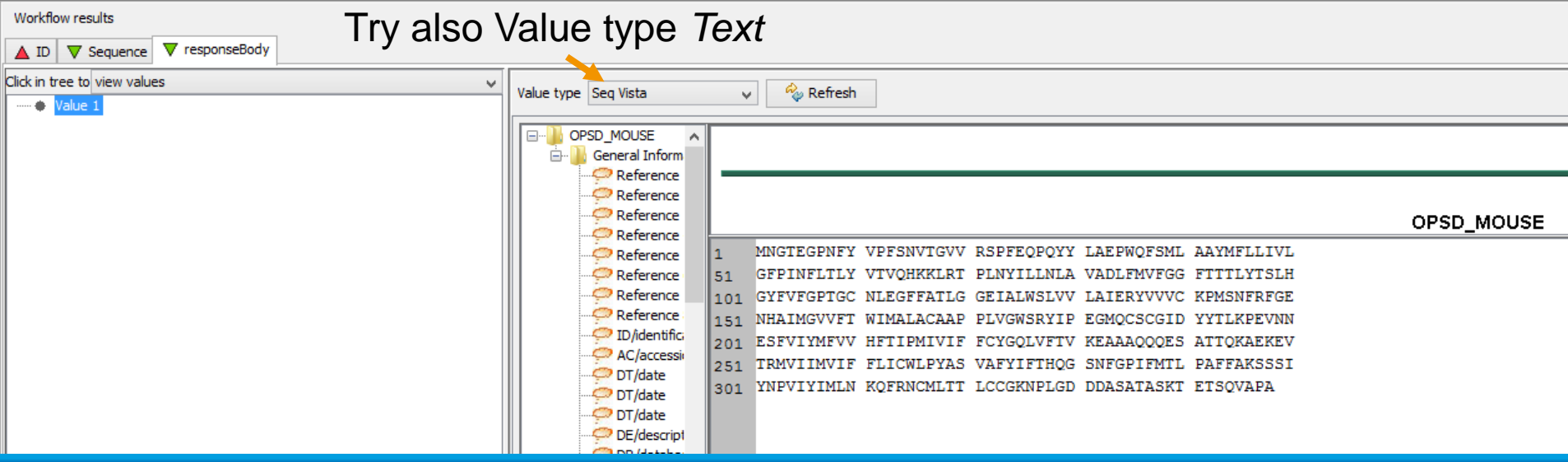